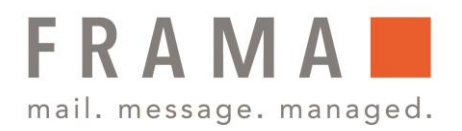

### Anleitung Installation Portotarifupdate (Inspektionsladung/Allgemeiner Anruf) Frankiermaschine Fx Series 7/7.5

Die Frankiermaschine verwendet Gebührentabellen, um die Postgebührbeträge zu berechnen.

Als Supervisor haben Sie folgende Möglichkeiten:

- Anzeigen der Liste der Gebührentabellen und Überprüfen, welche Tabelle derzeit vom System verwendet wird
- Herunterladen neuer Portotabellen

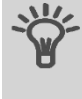

Neue Portotabellen werden automatisch auf die Frankiermaschine heruntergeladen, indem dieses mit dem Online Services-Server als Benutzer verbunden wird. Siehe Vorgehensweise beim Laden neuer Optionen auf Seite 273 in Ihrer Bedienungsanleitung.

#### Prüfen von Gebührenaktualisierungen

Die Portotabellen zeigen alle verfügbaren Portotabellen an, die derzeit auf der Frankiermaschine installiert sind. Die aktivierte Portotabelle ist durch ein Häkchen  $\checkmark$  gekennzeichnet.

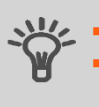

Portotabellen werden automatisch an ihrem Stichtag aktiviert. Für jede Portotabellen können Portodetails (Artikelnummer, Ablaufdatum, Option) angezeigt werden.

So zeigen Sie die Liste der Gebührentabellen an:

1. Als Manager (siehe Vorgehensweise beim Anmelden als Manager auf Seite 219 in Ihrer Bedienungsanleitung):

Wählen Sie im Hauptmenü den Pfad aus: → Optionen und Updates → Portomanagement

Die Liste der Gebührentabellen wird auf dem Bildschirm Portomanagement angezeigt. Die Tabellen werden über den Gebührenstichtag gekennzeichnet.

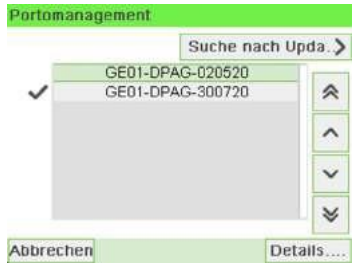

Frama Austria GmbH . p.A. ABG Wirtschaftsprüfungs- & Steuerberatungs GmbH . Tegetthoffstraße 7 . 1010 Wien . Tel.: 1 9123770 . www.frama.at

# integrity in communication.

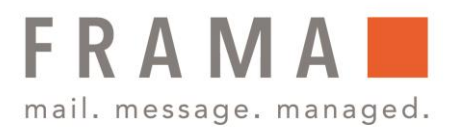

### Vorgehensweise beim Herunterladen einer neuen Gebührenauswahl

So laden Sie neue Gebühren herunter:

1. Als Manager (siehe Vorgehensweise beim Anmelden als Manager auf Seite 219 in Ihrer Bedienungsanleitung):

Wählen Sie im Hauptmenü den Pfad aus: → Optionen und Updates → Portomanagement

Die Liste der Gebührentabellen wird auf dem Bildschirm Portomanagement angezeigt. Die Tabellen werden über den Gebührenstichtag gekennzeichnet.

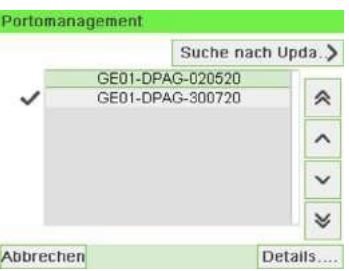

2. Wählen Sie → Suche nach Updates aus.

Das Frankiersystem stellt die Verbindung zum Online Service-Server her und lädt verfügbare Gebühreninformationen herunter.

Portotabellen werden automatisch an ihrem Stichtag aktiviert. Bitte beachten Sie, dass es zwingend notwendig ist, das Update technisch mit einer Inspektionsladung und einer Portoladung (0-Ladung) zum entsprechenden Stichtag oder danach abzuschließen. Nur so kann eine korrekte Übernahme der neuen Produktpreisliste der Österreichischen Post AG in Ihre Frankiermaschine garantiert werden.

#### Und so gehen Sie vor!

Da Aktualisierung der Porto-Tarife eine Änderung der Software darstellt, ist ein Neustart (Reboot) der Frankiermaschine zum entsprechenden Stichtag nötig. Dafür muss die Frankiermaschine für mindestens 30 Sekunden stromlos gemacht (durch Ziehen des Netzsteckers / Stromkabels) und anschließend neu gestartet werden. Erst danach wird die neue Entgelttabelle aktiviert und danach ist eine erfolgreiche Geld-Aufladung wieder möglich.

- Stellen Sie anschließend bitte unbedingt eine Verbindung mit dem Portoladeserver her:
- Taste mit den 3 Münzen drücken und Taste 2 (Ziffernfeld) drücken und mit der »OK" Taste bestätigen
- Credifon-Pin eingeben und mit der »OK« Taste bestätigen
- Betrag mit C Taste (links neben der Null Taste) löschen
- 0,00 eingeben und wieder mit der »OK« Taste bestätigen
- Betrag nochmals mit der »OK« Taste bestätigen
- Mit der Meldung im Display: Transaktion erfolgreich, ist dieser Vorgang abgeschlossen

# integrity in communication.